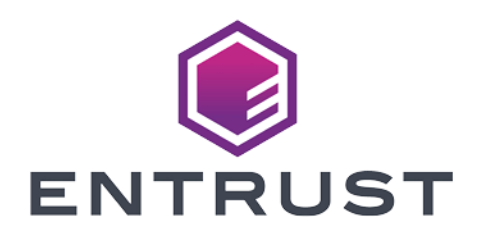

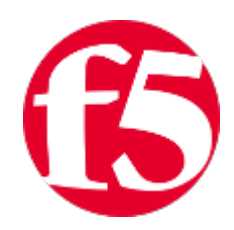

# F5 BIG-IP

# nShield® HSM Integration Guide

2024-02-12

© 2024 Entrust Corporation. All rights reserved.

# Table of Contents

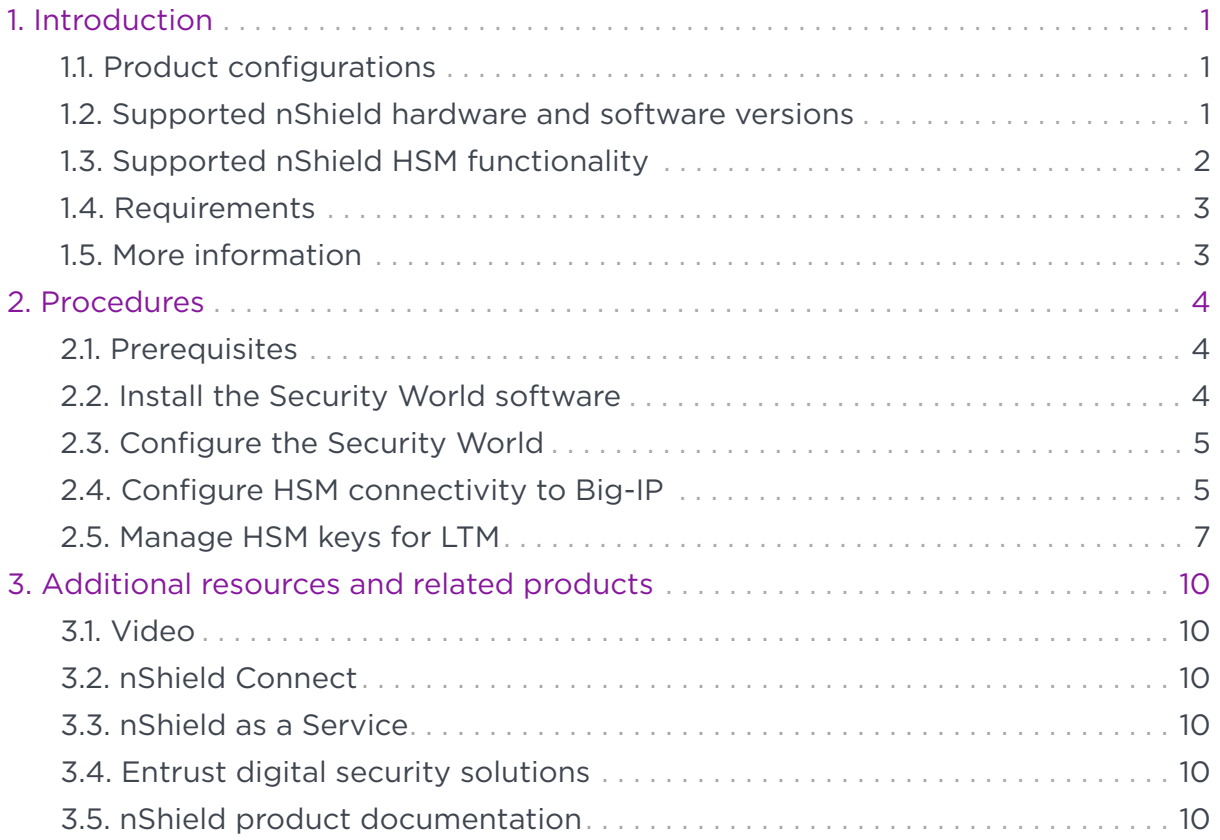

# <span id="page-2-0"></span>Chapter 1. Introduction

The nShield Hardware Security Module (HSM) can generate and store a Root of Trust that protects security objects used by F5 Big-IP LTM to safeguard users' keys and credentials. The HSM in FIPS 140-2 Level 2 or Level 3 mode meets compliance requirements.

More than one HSM can enroll to a F5 BIG-IP machine if all HSMs are in the same Security World.

# <span id="page-2-1"></span>1.1. Product configurations

Entrust has successfully tested nShield HSM integration with F5 BIG-IP in the following configurations:

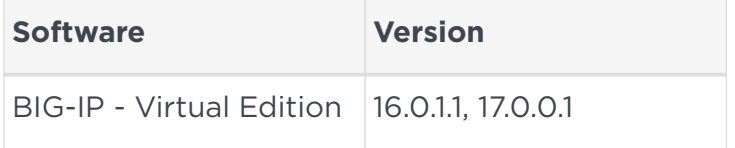

# <span id="page-2-2"></span>1.2. Supported nShield hardware and software versions

Entrust has successfully tested with the following nShield hardware and software versions:

#### 1.2.1. Connect XC

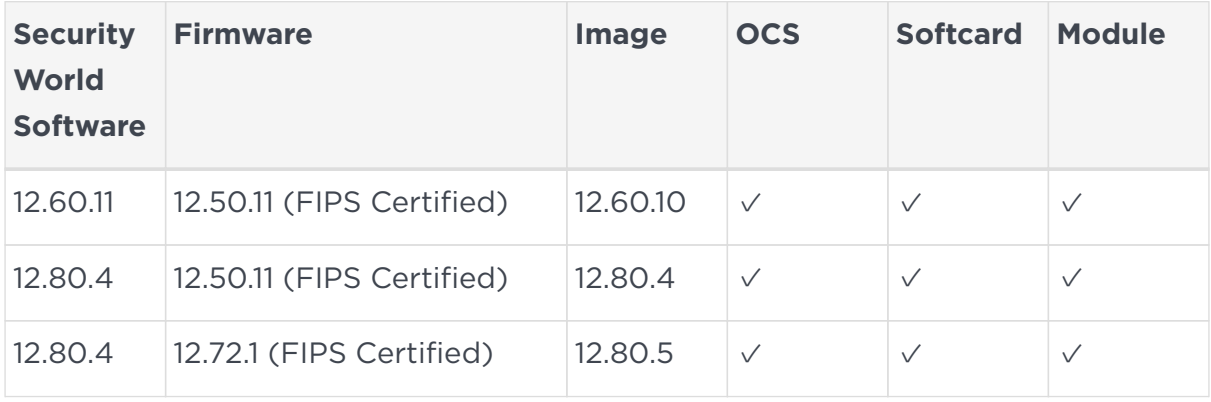

#### 1.2.2. nShield 5c

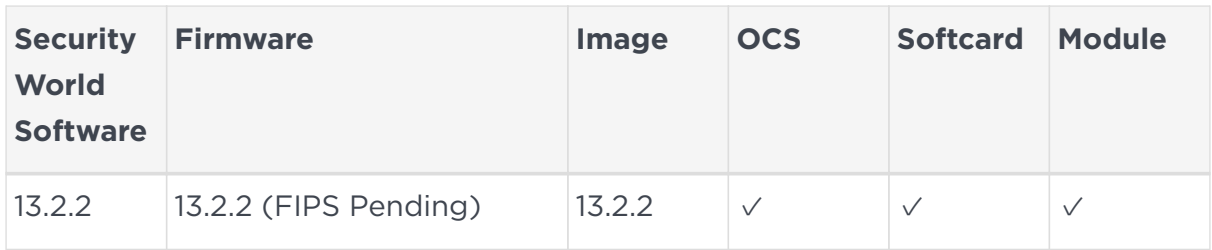

#### 1.2.3. Connect +

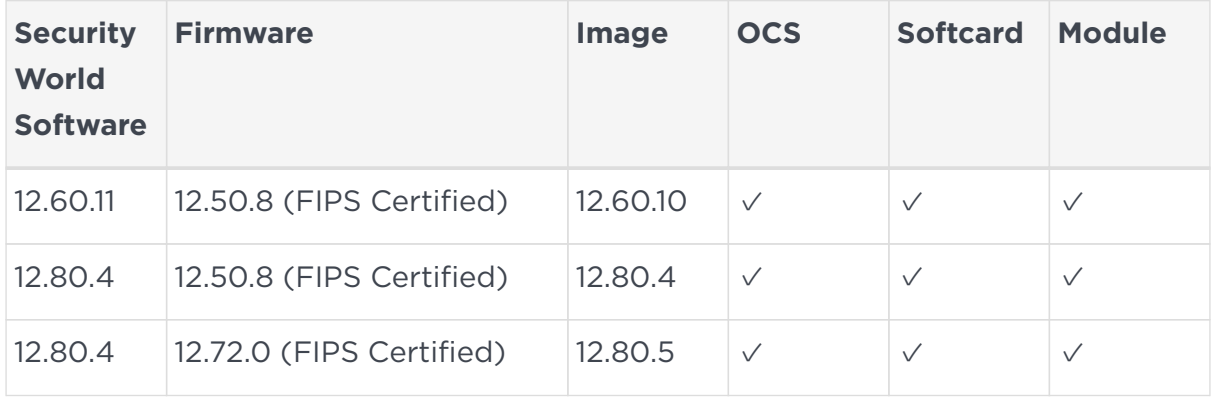

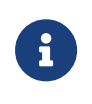

Hotfix TAC\_955 is required for the nShield 5c configuration. A FIPS 140 Level 2 Security World may be used without the need for a hotfix.

# <span id="page-3-0"></span>1.3. Supported nShield HSM functionality

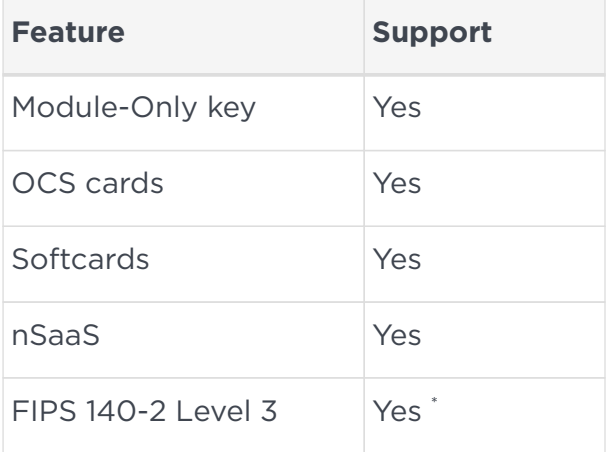

\* F5 BIG-IP SSL profile implementations requiring TLS 1.2 are only supported in Entrust nShield firmware v12.50.11. Please contact F5 or Entrust for details on TLS 1.3 support.

# <span id="page-4-0"></span>1.4. Requirements

Before installing these products, read the associated documentation:

- For the nShield HSM: *Installation Guide* and *User Guide*.
- If nShield Remote Administration is to be used: *nShield Remote Administration User Guide*.
- F5 BIG-IP documentation [\(https://techdocs.f5.com/en-us/bigip-16-0-0/big-ip](https://techdocs.f5.com/en-us/bigip-16-0-0/big-ip-system-and-ncipher-hsm-implementation.html)[system-and-ncipher-hsm-implementation.html\)](https://techdocs.f5.com/en-us/bigip-16-0-0/big-ip-system-and-ncipher-hsm-implementation.html).

In addition, the integration between nShield HSMs and F5 BIG-IP requires:

- PKCS #11 support in the HSM.
- A correct quorum for the Administrator Card Set (ACS).
- Operator Card Set (OCS), Softcard, or Module-Only protection.
	- If OCS protection is to be used, a 1-of-N quorum must be used.
- Firewall configuration with usable ports:
	- 9004 for the HSM (hardserver).

Furthermore, the following design decisions have an impact on how the HSM is installed and configured:

- Whether your Security World must comply with FIPS 140-2 Level 3 standards.
	- If using FIPS 140-2 Level 3, it is advisable to create an OCS for FIPS authorization. The OCS can also provide key protection for the Vault master key. For information about limitations on FIPS authorization, see the *Installation Guide* of the nShield HSM.
- Whether to instantiate the Security World as recoverable or not.

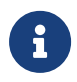

Entrust recommends that you allow only unprivileged connections unless you are performing administrative tasks.

### <span id="page-4-1"></span>1.5. More information

For more information about OS support, contact your F5 sales representative or Entrust nShield Support, [https://nshieldsupport.entrust.com.](https://nshieldsupport.entrust.com)

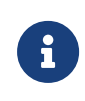

Access to the Entrust nShield Support Portal is available to customers under maintenance. To request an account, contact [nshield.support@entrust.com.](mailto:nshield.support@entrust.com)

# <span id="page-5-0"></span>Chapter 2. Procedures

#### <span id="page-5-1"></span>2.1. Prerequisites

1. A Big-IP system must be deployed before following the steps in this guide.

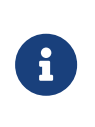

Big-IP Virtual Edition was used for this guide, but the procedures in this guide can be applied to other deployments.

- 2. The BIG-IP system must be licensed for *External Interface and Network HSM*.
- 3. Access is required to the command-line interface of the Big-IP machine and the Configuration utility web interface.
- 4. A Security World ISO file is required for installing the nShield Security World software.

### <span id="page-5-2"></span>2.2. Install the Security World software

The following steps will be a manual installation of Security World on the BIG-IP machine. Automatic installation steps exist for older versions of Security World software. See the F5 documentation for more information.

1. Mount the Security World ISO file:

```
% cd /shared
% mkdir SecWorld-12.60.11
% mount -o loop SecWorld_Lin64-12.60.11.iso SecWorld-12.60.11
```
2. Untar the Security World files:

```
% cd /shared
% sudo tar -zxvf /shared/SecWorld-12.60.11/linux/amd64/ctd.tar.gz
```
- 3. Repeat for all tar.gz files in the amd64 directory.
- 4. Fix installation directory paths:

```
% mv /shared/opt/nfast/ /shared
% rmdir /shared/opt
```
5. Create a link from /opt/nfast to /shared/nfast:

```
% cd /opt
% ln -s /shared/nfast
% ls -al
```
6. Run the installation:

```
% /opt/nfast/sbin/install
```
7. Run the enquiry utility to see if the hardserver is up and running:

% /opt/nfast/bin/enquiry

### <span id="page-6-0"></span>2.3. Configure the Security World

To configure the Security World:

1. Enroll the HSM onto the Big-IP machine. The machine must be a client of the HSM. For more information, see the *User Guide* for the HSM.

```
% /opt/nfast/bin/nethsmenroll <HSM_IP_Address>
% /opt/nfast/bin/enquiry
```
- 2. Create or import the Security World. For more information, see the *User Guide* for the HSM.
- 3. Edit cknfastrc in /opt/nfast and update it to contain one of the following configurations:
	- a. For Module-Only protection:

CKNFAST\_FAKE\_ACCELERATOR\_LOGIN=1

b. For OCS or Softcard protection:

```
CKNFAST_LOADSHARING=1
CKNFAST_NO_ACCELERATOR_SLOTS=1
```
4. Add \* to the end of the /shared/opt/nfast/kmdata/config/cardlist file.

### <span id="page-6-1"></span>2.4. Configure HSM connectivity to Big-IP

To configure HSM connectivity to Big-IP:

1. Use the following command to check the name of the partition to be used. For OCS or Softcard protection, this is typically the name of the card set.

% /opt/nfast/bin/cklist

- 2. Take note of the partition name. This integration uses Module-Only protection, so the partition name was accelerator.
- 3. Log in to the Configuration utility using an account with the administrator role.
- 4. Add the following information under **System > Certificate Management > HSM Management > External HSM**.
	- a. For **Vendor**, select **Auto**.
	- b. For **PKCS11 Library Path**, enter **/opt/nfast/toolkits/pkcs11/libcknfast.so**.
	- c. For **Partition**, enter the partition name.
	- d. For **Password**, enter the card set passphrase.

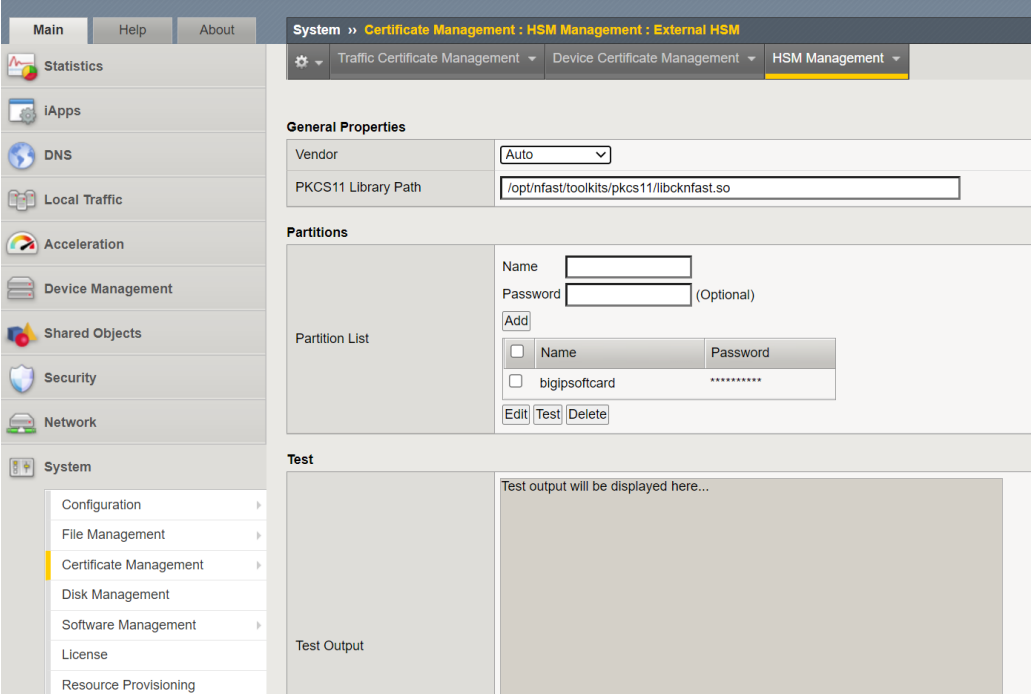

- 5. Select **Add** to add the partition.
- 6. Select **Update**.
- 7. Restart the pkcs11d service to apply the new settings to the system:

```
% tmsh restart sys service pkcs11d
% tmsh restart sys service tmm
```
8. Confirm that pkcs11d is running:

% bigstart status pkcs11d

#### <span id="page-8-0"></span>2.5. Manage HSM keys for LTM

#### 2.5.1. Generate an HSM key

The Traffic Management Shell tmsh can be used to generate a key or certificate on the HSM.

1. Generate the key:

% tmsh create sys crypto key <key\_name> gen-certificate common-name <cert\_name> security-type nethsm

2. Verify that the key was created:

% tmsh list sys crypto key test\_key

#### 2.5.2. Generate a self-signed digital certificate

To generate a self-signed digital certificate:

- 1. Log in to the Configuration utility using an account with the administrator role.
- 2. On the main page, select **System > Certificate Management > Traffic Certificate Management**.

The **Traffic Certificate Management** page appears.

- 3. Select **Create**.
- 4. For **Name**, enter a unique name for the SSL certificate.
- 5. For **Issuer**, select **Self**.
- 6. For **Common Name**, enter a name. This is typically the name of a web site, such as www.siterequest.com.
- 7. Enter the other certificate details.
- 8. For **Security Type**, select **NetHSM**.
- 9. For **NetHSM Partition**, select a partition to use.
- 10. For **Key Type**, RSA is selected as the default key type.
- 11. For **Size**, select a size, in bits.
- 12. Select **Finished**.

#### 2.5.3. Request a certificate from a Certificate Authority

To request a certificate from a Certificate Authority, you must generate a certificate signing request (CSR) and then submit the CSR to a third-party trusted certificate authority (CA):

- 1. Log in to the Configuration utility using an account with the administrator role.
- 2. On the main page, select **System > Certificate Management > Traffic Certificate Management**.

The **Traffic Certificate Management** page appears.

- 3. Select **Create**.
- 4. For **Name**, enter a unique name for the SSL certificate.
- 5. For **Issuer** list, select **Certificate Authority**.
- 6. Enter the other certificate details.
- 7. Select **Finished**.
- 8. The **Certificate Signing Request** page appears.
- 9. Do one of the following to download the request into a file on your system.
	- a. For **Request Text**, copy the certificate.
	- b. For **Request File**, select the **Download** button.
- 10. Submit the request to a certificate authority to be signed.
- 11. Select **Finished**.

An option appears to import the signed certificate.

12. Import the certificate.

#### 2.5.4. Delete a key from the BIG-IP system

To delete a key from the BIG-IP system:

- 1. Log in to the Configuration utility using an account with the administrator role.
- 2. On the main page, select **System > Certificate Management > Traffic Certificate Management**.

The **Traffic Certificate Management** page appears.

- 3. For **SSL Certificate List**, select the key to delete.
- 4. Select **Delete**.

The key you selected is deleted from BIG-IP.

The key stored in NetHSM is not deleted. To do this, find the key file in /opt/nfast/kmdata/local and delete it.

#### 2.5.5. Import a pre-existing NetHSM key to the BIG-IP system

To import a pre-existing NetHSM key to the BIG-IP system:

- 1. Log in to the command-line interface of the system using an account with administrator privileges.
- 2. Import the NetHSM key:

% tmsh install sys crypto key <nethsm\_key\_label> from-nethsm security-type nethsm

This step can be completed on the Configuration utility. See the F5 documentation for more information.

#### 2.5.6. Configure BIG-IP High Availability (HA) Failover

SSL traffic failover can work with HSM keys and certificates.

- 1. Attach the HSM key and certificate to a client SSL profile.
- 2. Assign the profile to a virtual server, so that the virtual server can process SSL traffic according to the specified profile settings.
- 3. Verify the the virtual server passes traffic correctly.
- 4. Perform a manual failover of the HA pairing.

The virtual server should still pass traffic correctly.

When a new HSM key for F5 BIG-IP HA is created or imported on an HA machine, you must copy the key\_pkcs11 file from /opt/nfast/kmdata/local to the other machine in the HA setup. Entrust recommends the rfs-sync feature to accomplish this. Other file transfer methods can also be used. Without this action, SSL traffic using this key will fail when BIG-IP fails over to the machine without the file.

For setting up two F5 BIG-IP machines in an HA pairing, see [https://techdocs.f5.com/en-us/bigip-14-0-0/big-ip-service-provider-sip](https://techdocs.f5.com/en-us/bigip-14-0-0/big-ip-service-provider-sip-administration-14-0-0/high-availability-ha-failover.html)[administration-14-0-0/high-availability-ha-failover.html](https://techdocs.f5.com/en-us/bigip-14-0-0/big-ip-service-provider-sip-administration-14-0-0/high-availability-ha-failover.html).

For instructions on manual failover, see [https://my.f5.com/manage/s/article/](https://my.f5.com/manage/s/article/K42061352) [K42061352](https://my.f5.com/manage/s/article/K42061352).

# <span id="page-11-0"></span>Chapter 3. Additional resources and related products

<span id="page-11-1"></span>3.1. [Video](https://www.youtube.com/watch?v=Guwq2yzL9EI)

- <span id="page-11-2"></span>3.2. [nShield Connect](https://www.entrust.com/digital-security/hsm/products/nshield-hsms/nshield-connect)
- <span id="page-11-3"></span>3.3. [nShield as a Service](https://www.entrust.com/digital-security/hsm/products/nshield-hsms/nshield-as-a-service)
- <span id="page-11-4"></span>3.4. [Entrust digital security solutions](https://www.entrust.com/digital-security)
- <span id="page-11-5"></span>3.5. [nShield product documentation](https://nshielddocs.entrust.com/)